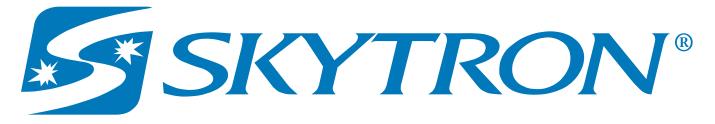

# **USER'S GUIDE**

| SKYTRON®<br>Reliability · Versatility · Cost Savings                      |                                                                                                    |                  | doe   <u>Statistical Analysis</u>   <u>Cha</u><br>Technologies - Skytron | inge Password   Help   Logout |
|---------------------------------------------------------------------------|----------------------------------------------------------------------------------------------------|------------------|--------------------------------------------------------------------------|-------------------------------|
| Reliability • Versatility • Cost Savings                                  |                                                                                                    |                  | recimologies - okytron                                                   | M Change racinty              |
|                                                                           |                                                                                                    | Dashboard 🔯 Jobs | 📃 Facilities 📃 Rooms                                                     | 🔀 Reports 🛛 🕺 Users           |
| Dashboard                                                                 |                                                                                                    |                  |                                                                          |                               |
| Infection Prevention Technologies - Product Development<br>Jobs This Week | Infection Prevention Technologies - Product D<br>Jobs Last Week<br>Scheduled Jobs Completed Jobs<br>Completed Jobs<br>Completed Jobs<br>Completed Jobs<br>Completed Jobs<br>Completed Jobs |                  |                                                                          |                               |
| Infection Prevention Technologies                                         |                                                                                                    |                  | Copyright 2018 Infect                                                    | ion Prevention Technologies   |

# **IPT Steri-Trak**<sup>™</sup>

Read this manual before starting to work! This information is necessary for the safe and efficient operation of the equipment.

# Distributed by:

US - SKYTRON 5085 Corporate Exchange Blvd. S.E. Grand Rapids, MI 49512 (616) 656-2900 www.skytron.us Manufactured by: ADCO Circuits 2868 Bond St Rochester Hills, MI 48309

The base language for this document is ENGLISH. Any translations must be from the base language document.

Printed copies are not controlled documents.

Although current at the time of publication, SKYTRON'S policy of continuous development makes this manual subject to change without notice. If current manuals are required, contact your local SKYTRON representative or contact SKYTRON directly at the distribution addresses listed above.

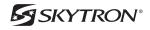

# TABLE OF CONTENTS

| TITLE      |                               | PAGE |
|------------|-------------------------------|------|
| SECTION 1. | OVERVIEW                      | 3    |
| 1-1.       | Glossary of Terms             | 3    |
| SECTION 2. | GETTING STARTED               | 4    |
| 2-1.       | Login                         | 4    |
| 2-2.       | Change Facility               | 4    |
| 2-3.       | The Dashboard                 | 5    |
| SECTION 3. | JOBS                          | 6    |
| 3-1.       | Create/Schedule a Job         | 6    |
| 3-2.       | Edit an Existing Job          | 7    |
| 3-3.       | Delete an Existing Job        | 7    |
| SECTION 4. | ORGANIZATIONS                 | 8    |
| 4-1.       | Create a New Organization     | 8    |
| 4-2.       | Edit an Existing Organization | 8    |
| 4-3.       | Delete an Organization        | 9    |
| SECTION 5. | FACILITIES                    |      |
| 5-1.       | Add a New Facility            |      |
| 5-2.       | Edit an Existing Facility     |      |
| 5-3.       | Delete an Existing Facility   |      |
| SECTION 6. | ROOMS                         |      |
| 6-1.       | Add a Room                    |      |
| 6-2.       | Import Room List              |      |
| 6-3.       | Edit an Existing Room         |      |
| 6-4.       | Delete an Existing Room       | 14   |
| SECTION 7. | DEVICES                       |      |
| 7-1.       | Add a Device                  |      |
| 7-2.       | Edit an Existing Device       |      |
| 7-3.       | Delete an Existing Device     |      |
| SECTION 8. | REMOTES / HANDHELDS           |      |
| 8-1.       | Add a Remote                  |      |
| 8-2.       | Edit an Existing Remote       |      |
| 8-3.       | Delete an Existing Remote     |      |
| SECTION 9. | REPORTS                       |      |
| 9-1.       | Search Criteria               |      |
| 9-2.       | Search Results                |      |
| 9-3.       | Export to Excel/CSV           | 20   |

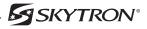

| <b>SECTION 10</b> | USERS                                  | 21 |
|-------------------|----------------------------------------|----|
| 10-1.             | Add a User Account                     | 21 |
| 10-2.             | Edit a User Account                    | 22 |
| 10-3.             | Reset a User Password                  | 23 |
| 10-4.             | Delete a User Account                  | 24 |
| 10-5.             | Generate a Statistical Analysis Report | 24 |
| SECTION 11        | REVISION HISTORY                       | 26 |

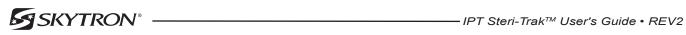

# **SECTION 1. OVERVIEW**

The Steri-Trak<sup>™</sup> web application is responsible for tracking all configuration information and job data for the IPT units and remote handhelds. Data is synchronized over the Internet between the Steri-Trak<sup>™</sup> server and the individual remote handheld units.

There are several components that need to be configured properly to ensure correct operation of the IPT unit, remote software, and Steri-Trak<sup>™</sup> web application.

#### 1-1. Glossary of Terms

| Organization | An organization is the top-level grouping of facilities, rooms, devices, and remotes. An organization can contain one or more facilities.                                                                                                    |
|--------------|----------------------------------------------------------------------------------------------------|
| Facility     | A facility is a physical building or location that contains rooms. A facility belongs to an organization. The postal address and "max AC power" for each facility is stored in Steri-Trak <sup>™</sup>                                                                                                    |
| Room         | A physical room within a facility that the IPT could clean. It could be any type of room (surgical, patient room, closet, waiting room, etc.). Each room has a room number, an optional alternative reference number, an optional scanner code, and an optional description. The room number field in Steri-Trak <sup>™</sup> should correspond to the room number plate that identifies the room in the facility, such as 110-W. The alternative reference number or some other room identifier that is different than the room number. Some facilities have barcodes next to the room numbers, For those facilities, the scanner code field in Steri-Trak <sup>™</sup> is used to store the barcode value used to identify that particular room. |
| Device       | A device is an IPT unit and is related to a single facility. Each device in Steri-Trak <sup>™</sup> has:<br>• Model<br>• Serial #<br>• Network name / SSID<br>• IP address<br>• Port #<br>• In-service date<br>• Description                                                                                                    |

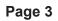

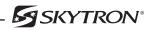

# 2-1. Login

Steri-Trak<sup>™</sup> is located at: http://steritrak.infectionpreventiontechnologies.com. Log into your Steri-Trak<sup>™</sup> account using your specified username and password (Figure 1).

| SKYTRON®<br>Reliability - Versatility - Cost Savings                                 | Help   [Login] |
|--------------------------------------------------------------------------------------|----------------|
| Login To the Server                                                                  |                |
| Please enter your username and password.                                             |                |
| Account Information Username djdoe Password  Remember me? Login I forgot my password |                |

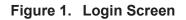

#### 2-2. Change Facility

Most of the data in Steri-Trak<sup>™</sup> is filtered by your current facility. After login, your current facility will be shown in the upper right of your browser window along with a change facility button (Figure 2).

|                                                         |                                                | ١                                           | Welcome, djdoe   Statistical Analysis   Change Password   Help   Logout |            |       |           |             |  |  |  |
|---------------------------------------------------------|------------------------------------------------|---------------------------------------------|-------------------------------------------------------------------------|------------|-------|-----------|-------------|--|--|--|
| SKYTRON®<br>Reliability • Versatility • Cost Savings    |                                                | Infection Prevention Technologies - Skytron |                                                                         |            |       |           | ge Facility |  |  |  |
|                                                         |                                                | Dashboard                                   | 🛐 Jobs                                                                  | Facilities | Rooms | 🔀 Reports | 🚜 Users     |  |  |  |
|                                                         |                                                | Dashboard                                   | Jobs                                                                    | Facilities | Rooms | Reports   | So Osers    |  |  |  |
| Dashboard                                               |                                                |                                             |                                                                         |            |       |           |             |  |  |  |
| Infection Prevention Technologies - Product Development | Infection Prevention Technologies - Product De | evelopment                                  |                                                                         |            |       |           |             |  |  |  |

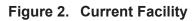

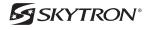

To work with data from a different facility, select the **Change Facility** button. A list of facilities that have been configured in Steri-Trak<sup>™</sup> will be shown. Only organizational managers are able to view multiple facilities. Select the facility you wish to view (Figure 3).

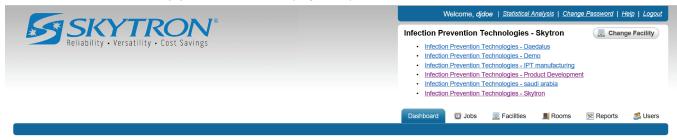

Figure 3. Multiple Facilities

#### 2-3. The Dashboard

The Dashboard tab displays charts showing the number of scheduled and completed jobs in the Steri-Trak<sup>™</sup> system. The charts include the current and previous week jobs for the current facility (Figure 4).

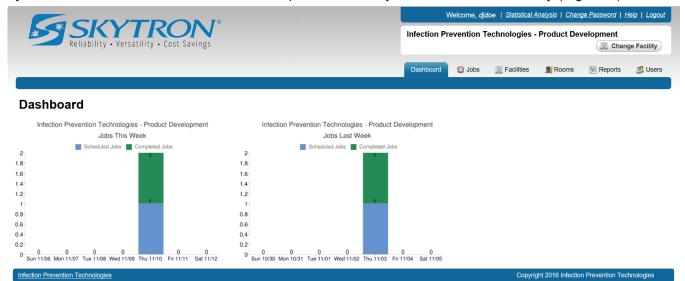

Figure 4. The Dashboard

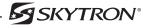

#### **SECTION 3. JOBS**

The Jobs tab will display all jobs in the Steri-Trak<sup>™</sup> system and their last known status. Select the column headers you wish to sort. The column up/down arrow icon will change to indicate the list has been sorted (Figure 5).

|                                                         | <b>N</b> 78  |                                                        | We                                             | elcome, djdoe   Statistical Analysis                             | Change Passw         | vord   Help   Log                |  |  |  |  |
|---------------------------------------------------------|--------------|--------------------------------------------------------|------------------------------------------------|------------------------------------------------------------------|----------------------|----------------------------------|--|--|--|--|
| Reliability · Versatility · Cost Savings                |              |                                                        | Infection Pre                                  | Infection Prevention Technologies - Product Development          |                      |                                  |  |  |  |  |
|                                                         |              |                                                        | Dashboard                                      | 🔯 Jobs 📃 Facilities 📃 Re                                         | ooms 🛛 🔀 Re          | eports 🛛 🥵 Us                    |  |  |  |  |
| Jobs - Infection Prevention T                           | •            | - Product Develop                                      |                                                |                                                                  | EDIT                 |                                  |  |  |  |  |
| Facility +                                              | • Room A # + | Device / Procedure \$                                  | Scheduled Start +                              | Status                                                           | Run Time             | User ¢                           |  |  |  |  |
| Infection Prevention Technologies - Product Development | 1            | IRS 3200m (#10034)<br>Spore Forming Organism Treatment | Sun 1/21/2001 8:41 PM                          | Complete Sun 1/21/2001 8:59 PM                                   | 00:15:46             | host                             |  |  |  |  |
| Infection Prevention Technologies - Product Development | 0418         | IRS3200M (#10056)<br>Vegetative Organisms Treatment    | Wed 1/1/2003 7:01 AM                           | Stopped                                                          |                      | DiagnosticUser                   |  |  |  |  |
| nfection Prevention Technologies - Product Development  | 0418         | IRS1140m (#11001)<br>Vegetative Organisms Treatment    | Wed 1/1/2003 7:03 AM                           | Complete Wed 1/1/2003 7:48 AM                                    | 00:09:33             | diagnostics`                     |  |  |  |  |
| nfection Prevention Technologies - Product Development  | 0418         | IRS 3200m (#10064)                                     | Wed 1/1/2003 11:01 AM                          | Complete Wed 1/1/2003 11:32 AM                                   | 00:30:56             | DiagnosticUser                   |  |  |  |  |
|                                                         |              | Spore Forming Organism Treatment                       |                                                |                                                                  |                      |                                  |  |  |  |  |
| nfection Prevention Technologies - Product Development  | 0418         | IRS 3200m (#10064)<br>Spore Forming Organism Treatment | Wed 1/1/2003 11:01 AM                          | Complete Wed 1/1/2003 11:50 AM                                   | 00:38:24             | DiagnosticUser                   |  |  |  |  |
| nfection Prevention Technologies - Product Development  | 0418         | IRS 3200m (#10064)                                     | Wed 1/1/2003 11:01 AM<br>Wed 1/1/2003 11:01 AM | Complete Wed 1/1/2003 11:50 AM<br>Complete Wed 1/1/2003 11:13 AM | 00:38:24<br>00:11:53 | DiagnosticUser<br>DiagnosticUser |  |  |  |  |

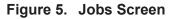

#### 3-1. Create/Schedule a Job

- 1. From the Jobs screen, select the New Job button (Figure 5).
- 2. Enter the details for the job (Figure 6). The Facility should be pre-selected based on your current facility. If necessary click the dropdown arrow to select the appropriate facility.

|                          |                                                                      | Welcome, djdoe   Statistical Analysis   Change Password   Help   Logout |        |              |                   |                  |           |  |  |
|--------------------------|----------------------------------------------------------------------|-------------------------------------------------------------------------|--------|--------------|-------------------|------------------|-----------|--|--|
|                          | ability • Versatility • Cost Savings                                 | Infection Prevention Technologies - Product Development                 |        |              | •                 |                  |           |  |  |
| Reli                     | ability • Versatility • Cost Savings                                 |                                                                         |        |              | 🛄 Chan            | ge Facility      |           |  |  |
|                          |                                                                      | Dashboard                                                               | 🔯 Jobs | 🛄 Facilities | Rooms             | 🔀 Reports        | 🥵 Users   |  |  |
|                          |                                                                      |                                                                         |        |              |                   |                  |           |  |  |
| dd / Edit J              | bb                                                                   |                                                                         |        |              |                   |                  |           |  |  |
| Facility                 | Infection Prevention Technologies - Product Development $\checkmark$ |                                                                         |        |              |                   |                  |           |  |  |
| Room                     | 0418                                                                 |                                                                         |        |              |                   |                  |           |  |  |
| Device                   | IRS 1140m (#11023)                                                   |                                                                         |        |              |                   |                  |           |  |  |
| Procedure                | <b>v</b>                                                             |                                                                         |        |              |                   |                  |           |  |  |
| Scheduled Start          | at                                                                   |                                                                         |        |              |                   |                  |           |  |  |
| Date/Time                | Examples: Examples:<br>10/21 8am                                     |                                                                         |        |              |                   |                  |           |  |  |
|                          | today 4:30pm<br>tomorrow 2 pm                                        |                                                                         |        |              |                   |                  |           |  |  |
|                          | next friday 10:45 am                                                 |                                                                         |        |              |                   |                  |           |  |  |
| Assigned To              |                                                                      |                                                                         |        |              |                   |                  |           |  |  |
| Notes                    | 0                                                                    |                                                                         |        |              |                   |                  |           |  |  |
|                          | E Save Cancel                                                        |                                                                         |        |              |                   |                  |           |  |  |
| Infection Prevention Tec | thnologies                                                           |                                                                         |        | Copyri       | ght 2016 Infectio | n Prevention Tec | hnologies |  |  |

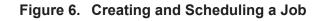

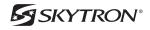

- 3. Type in the room number to be treated.
- 4. From the dropdown arrow, select the IPT device to perform the job/treatment.
- 5. From the dropdown arrow, select the type of procedure to be performed.
- 6. Type in the scheduled start date and time.
- 7. Assigned To, is an optional field to assign a job to a specific person at the facility.
- 8. Any additional information about this Job can be added in the notes field.
- 9. Click the **Save** button to save and schedule the Job.

#### 3-2. Edit an Existing Job

Once a Job is created, you can only change the **Scheduled Start Date/Time**, **Assigned To** and **Notes** fields.

- 1. From the Jobs screen (Figure 5), select the edit icon for the job you would like to edit.
- 2. Update any necessary information as needed and click the **Save** button to save your changes. (Figure 6).

#### 3-3. Delete an Existing Job

#### CAUTION

#### Once a Job is deleted it cannot be recovered.

- 1. From the Jobs screen (Figure 5), select the edit icon for the job you would like to delete.
- 2. Click the **Delete** button, to permanently delete the Job from Steri-Trak<sup>™</sup> (Figure 6).

#### **SECTION 4. ORGANIZATIONS**

An Organization is the top-level grouping of all data types in Steri-Trak<sup>™</sup> (Facilities, Rooms, Devices, Remotes, Jobs, and Users). All facilities are related to a single organization. A small hospital with only one facility will have one organization and one facility in Steri-Trak<sup>™</sup>. A large hospital system will have one organization with multiple facilities in Steri-Trak<sup>™</sup>.

#### 4-1. Create a New Organization

1. Select the Organizations tab and click the Add Organization button (Figure 7).

|                                          |           |        | Welcome, <i>djd</i> o | oe   <u>Statistical</u> | Analysis   Chan | ge Password   E | lelp   Logout |         |  |  |
|------------------------------------------|-----------|--------|-----------------------|-------------------------|-----------------|-----------------|---------------|---------|--|--|
| Reliability - Versatility - Cost Savings |           |        | Infection             | Prevention Te           | - Product De    | ct Development  |               |         |  |  |
|                                          | Dashboard | 🔯 Jobs | Organizations         | 📃 Facilities            | Rooms           | 👰 Devices       | 🔀 Reports     | 🤔 Users |  |  |
| Organizations                            |           |        |                       |                         |                 |                 |               |         |  |  |
| Add Organization                         |           |        |                       |                         |                 |                 |               |         |  |  |
| Name                                     |           |        |                       |                         | \$              |                 |               |         |  |  |
| Adventis Health System                   |           |        |                       |                         |                 |                 |               | 🥖 Edit  |  |  |
| Allina Health                            |           |        |                       |                         |                 |                 |               | 🥖 Edit  |  |  |
| Carolina East Health System              |           |        |                       |                         |                 |                 |               | 🥖 Edit  |  |  |
| Catholic Health Partners                 |           |        |                       |                         |                 |                 |               | 🥖 Edit  |  |  |
| Children's Hospital Cinci                |           |        |                       |                         |                 |                 |               | 🥖 Edit  |  |  |
| Clean Sweep Group Inc.                   |           |        |                       |                         |                 |                 |               | 🥖 Edit  |  |  |
| Guest User Hospital System               |           |        |                       |                         |                 |                 |               | 🥖 Edit  |  |  |
| ННА                                      |           |        |                       |                         |                 |                 |               | 🥖 Edit  |  |  |

Figure 7. Organizations Screen

2. Enter the name of the new organization and click the **Save** button (Figure 8).

|                                          |                                                      |        |               | Welcome, djdoe   Statistical Analysis   Change Password   Help   Logout |        |                   |                  |             |  |
|------------------------------------------|------------------------------------------------------|--------|---------------|-------------------------------------------------------------------------|--------|-------------------|------------------|-------------|--|
| Reliability - Versatility - Cost Savings | Infection Prevention Technologies - Product Developm |        |               |                                                                         |        |                   |                  | ge Facility |  |
|                                          | Dashboard                                            | 🔯 Jobs | Organizations | 📃 Facilities                                                            | Rooms  | 🕅 Devices         | 🔀 Reports        | 🤔 Users     |  |
| Add / Edit Organization                  |                                                      |        |               |                                                                         |        |                   |                  |             |  |
| Name Enter new organization here.        |                                                      |        |               |                                                                         |        |                   |                  |             |  |
| Infection Prevention Technologies        |                                                      |        |               |                                                                         | Copyri | ght 2016 Infectio | n Prevention Tec | hnologies   |  |

Figure 8. Save the Organization

### 4-2. Edit an Existing Organization

- 1. From the Organizations screen (Figure 7), select the Edit button of the organization you want to edit.
- 2. Update the name of the organization and click the **Save** button (Figure 8).

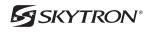

Indiana University Medical Centers

nfection Prevention Technologies

🥖 Edit

Copyright 2016 Infection Prevention Technologies

#### 4-3. Delete an Organization

#### CAUTION

Deleting an organization will remove all facilities, rooms, devices, remotes and jobs from Steri-Trak<sup>™</sup>. Once an organization has been deleted it cannot be recovered.

1. From the Organizations screen (Figure 7), select the **Edit** button of the organization you would like to delete.

2. Click the **Delete** button (Figure 9).

|                                                                                                    |                                                                                                    | Welcome, djdoe   <u>Statistical Analysis</u>   <u>Change Password</u>   <u>Help</u>   <u>Logout</u> |        |            |                   |                   |             |  |  |
|----------------------------------------------------------------------------------------------------|----------------------------------------------------------------------------------------------------|----------------------------------------------------------------------------------------------------|--------|------------|-------------------|-------------------|-------------|--|--|
| SKYTRON®<br>Reliability - Versatility - Cost Savings                                                             |                                                                                                    | Infection Prevent                                                                                   | ion Te | chnologies | - Product Dev     |                   | ge Facility |  |  |
|                                                                                                    | Confirmation Required                                                                                                    | ×                                                                                                   | ies    | Rooms      | 👰 Devices         | 🔀 Reports         | 🤔 Users     |  |  |
| Add / Edit Organization                                                                                          | Are you sure you want to delete this Organizati<br>will also delete ALL FACILITIES, DEVICES, REM<br>JOBS under this organization! |                                                                                                    |        |            |                   |                   |             |  |  |
| Name         Infection Prevention Technologies Daedalus           Image: Save         Image: Save         Cancel | Yes No                                                                                                    |                                                                                                    | -      |            |                   |                   |             |  |  |
| Infection Prevention Technologies                                                                                |                                                                                                    |                                                                                                    |        | Copyri     | ght 2016 Infectio | n Prevention Tech | nnologies   |  |  |

#### Figure 9. Delete an Organization

3. Click **Yes** to permanently delete the organization from Steri-Trak<sup>™</sup>.

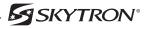

## **SECTION 5. FACILITIES**

The Facilities screen shows all the facilities that have been configured in Steri-Trak<sup>™</sup>. Each facility in Steri-Trak<sup>™</sup> corresponds to a physical building for a particular hospital or hospital system.

# 5-1. Add a New Facility

1. Select the Facilities tab and click the Add Facility button (Figure 10).

|                                                         | Welcome, djdoe   Statistical Analysis   Change Password   Help   Logout    |                   |                   |              |               |                         |                      |  |
|---------------------------------------------------------|----------------------------------------------------------------------------|-------------------|-------------------|--------------|---------------|-------------------------|----------------------|--|
| Reliability - Versatility - Cost Savings                |                                                                            |                   | Infection Prevent | ion Technolo | gies - Pro    | ·                       | t<br>Change Facility |  |
|                                                         |                                                                            |                   | Dashboard 🔯 J     | obs 🛛 📮 Faci | ilities 📕     | Rooms 🔀 Repor           | rts 🕵 Users          |  |
| Facilities                                              |                                                                            |                   |                   |              | EDIT BL       |                         |                      |  |
| 3 Add Facility                                          |                                                                            |                   |                   |              |               | $\sim$                  |                      |  |
| Name                                                    | Contact                                                                    | ▲ Code            | ¢ City 4          | State +      | ZIP ¢ C       | Country ¢               |                      |  |
| Infection Prevention Technologies - Demo                |                                                                            | IPT Demo          | Auburn Hills      | Michigan     | ι             | us 🤇                    | / 🙊 WIFI             |  |
| Infection Prevention Technologies - IPT manufacturing   |                                                                            | ADCO              | Auburn Hills      | Mi           | 48309 L       | us 🤅                    | 🖉 🖉 WIFI             |  |
| Infection Prevention Technologies - Product Development |                                                                            | IPT Manufacturing | Auburn Hills      | Michigan     | ι             | us 🤅                    | 🖉 🖉 WIFI             |  |
| Infection Prevention Technologies - saudi arabia        |                                                                            | 1                 | auburn            | mi           | 48326 L       | us 🧯                    | 🖉 🖉 WIFI             |  |
| Infection Prevention Technologies - Skytron             | Joe Brown<br>Technical Services Manager<br>jbrown@skytron.us<br>6166566412 | 911               | Grand Rapids      | MI           | 49512 U       | us G                    | 🖌 🌘 🕅                |  |
| Infection Prevention Technologies - Daedalus            | John Strait<br>Software Engineer<br>jstrait@daed.com<br>412-656-3511       | Daed              |                   |              | ι             | us 🤇                    | WIFI                 |  |
| Infection Prevention Technologies                       |                                                                            |                   |                   | . c          | Copyright 201 | 16 Infection Prevention | Technologies         |  |

#### Figure 10. Facilities Screen

2. From the dropdown list, select the **Organization** (Figure 11).

|                                                    | TR                         |        | Welcome, djdoe   <u>Statistical Analysis</u>   <u>Change Password</u>   <u>Help</u>   Logout |               |            |                   |                   |             |  |  |  |
|----------------------------------------------------|----------------------------|--------|----------------------------------------------------------------------------------------------|---------------|------------|-------------------|-------------------|-------------|--|--|--|
| SKYTRON<br>Reliability · Versatility · Cost Saving |                            |        | Infection                                                                                    | Prevention Te | chnologies | - Product Dev     |                   |             |  |  |  |
| Reliability • Versatility • Lost Saving            | S                          |        |                                                                                              |               |            |                   | Chang             | ge Facility |  |  |  |
|                                                    | Dashboard                  | 🔯 Jobs | Organizations                                                                                | Facilities    | Rooms      | 🕅 Devices         | 🔀 Reports         | 🥵 Users     |  |  |  |
|                                                    |                            |        |                                                                                              |               |            |                   |                   |             |  |  |  |
| Add / Edit Facility                                |                            |        |                                                                                              |               |            |                   |                   |             |  |  |  |
| Organization Select Organization                   | <b>~</b>                   |        |                                                                                              |               |            |                   |                   |             |  |  |  |
| Facility Name                                      |                            |        |                                                                                              |               |            |                   |                   |             |  |  |  |
| Facility Code (Alphanumeric Iden                   | ntifier for this Facility) |        |                                                                                              |               |            |                   |                   |             |  |  |  |
| Max. AC Power                                      |                            |        |                                                                                              |               |            |                   |                   |             |  |  |  |
| Contact Name                                       |                            |        |                                                                                              |               |            |                   |                   |             |  |  |  |
| Contact Title                                      |                            |        |                                                                                              |               |            |                   |                   |             |  |  |  |
| Contact Email Address                              |                            |        |                                                                                              |               |            |                   |                   |             |  |  |  |
| Contact Telephone Number                           |                            |        |                                                                                              |               |            |                   |                   |             |  |  |  |
| Address                                            |                            |        |                                                                                              |               |            |                   |                   |             |  |  |  |
|                                                    |                            |        |                                                                                              |               |            |                   |                   |             |  |  |  |
| City                                               |                            |        |                                                                                              |               |            |                   |                   |             |  |  |  |
| State / Region                                     |                            |        |                                                                                              |               |            |                   |                   |             |  |  |  |
| Zip / Postal Code                                  |                            |        |                                                                                              |               |            |                   |                   |             |  |  |  |
| Country US                                         |                            |        |                                                                                              |               |            |                   |                   |             |  |  |  |
| Allow Emulator No V<br>Procedure:                  |                            |        |                                                                                              |               |            |                   |                   |             |  |  |  |
| F Save Cancel                                      |                            |        |                                                                                              |               |            |                   |                   |             |  |  |  |
| Infection Prevention Technologies                  |                            |        |                                                                                              |               | Copyri     | ght 2016 Infectio | n Prevention Tecl | hnologies   |  |  |  |

# Figure 11. Save the Facility

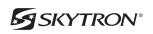

- 3. Enter a Facility Name.
- 4. Enter a **Facility Code**. The facility code is for future use by Steri-Trak<sup>™</sup> and/or IPT remotes.
- 5. Enter the maximum AC power, in amps, the facility you are adding can handle.
- 6. Contact name, title, e-mail and phone number is optional.
- 7. Enter the postal address of the facility.
- 8. Select **YES** in the Allow Emulator drop-down field, to allow the emulator procedure to show in the in the IPT remote software for the facility. Default is **NO**.
- 9. Click the Save button.

#### 5-2. Edit an Existing Facility

1. From the Facilities screen (Figure 10), select the edit button for the facility you want to edit.

2. Update any necessary fields as needed. See Section 5-1 instructions for more information about each field.

3. After editing the facility, click the **Save** button to save your changes.

#### 5-3. Delete an Existing Facility

# CAUTION

#### Once a Facility is deleted it cannot be recovered.

- 1. From the Facilities screen (Figure 10), select the edit button for the facility you would like to delete.
- 2. Click the **Delete** button (Figure 12).

|                             |                           |                       | ( @                           |             |               | Welcome, <i>djdc</i> | e   <u>Statistical</u> | Analysis   Chan     | ge Password   H   | elp   Logout |
|-----------------------------|---------------------------|-----------------------|-------------------------------|-------------|---------------|----------------------|------------------------|---------------------|-------------------|--------------|
| S S                         | ility • Versatility •     | ON                    |                               |             | Infection     | Prevention Te        | chnologies             | - Product Dev       | velopment         |              |
| Reliab                      | ility • Versatility •     | Cost Savings          |                               |             |               |                      |                        |                     | 🛄 Chang           | e Facility   |
|                             |                           |                       | Dashboard                     | 🔯 Jobs      | Organizations | <b>Facilities</b>    | Rooms                  | 👰 Devices           | 🔀 Reports         | 🥵 Users      |
|                             |                           |                       |                               |             |               |                      |                        |                     |                   |              |
| Add / Edit Fa               | acility                   |                       |                               |             |               |                      |                        |                     |                   |              |
| Organization                | Infection Prevention Tech | nologies              |                               |             |               |                      |                        |                     |                   |              |
| Facility Name               | Daedalus                  | ] [                   |                               |             |               |                      |                        |                     |                   |              |
| Facility Code               | Daed                      | (Alphanumeric identil | Confirmation Required         |             |               |                      | ×                      |                     |                   |              |
| Max. AC Power               | 18                        | ]                     | Are you sure you want to dele | ete this Fa | acility?      |                      |                        |                     |                   |              |
| Contact Name                | John Strait               | ]                     |                               |             |               |                      |                        |                     |                   |              |
| Contact Title               | Technical Consultant      | ]                     |                               |             |               |                      |                        |                     |                   |              |
| Contact Email Address       | jstrait@daed.com          | ]                     |                               |             |               |                      |                        |                     |                   |              |
| Contact Telephone<br>Number | 412.687.7000 x19          | ]                     | Ye                            | es No       |               |                      | _                      |                     |                   |              |
| Address                     | 4923 Centre Ave           | , (                   | 10                            |             |               |                      |                        |                     |                   |              |
| Address                     | HOZO CENTE AVE            | ]                     |                               |             |               |                      |                        |                     |                   |              |
| City                        | Pittsburgh                | ]                     |                               |             |               |                      |                        |                     |                   |              |
|                             | PA                        | ]                     |                               |             |               |                      |                        |                     |                   |              |
| -                           | 15213                     | ]                     |                               |             |               |                      |                        |                     |                   |              |
| Country                     |                           | ]                     |                               |             |               |                      |                        |                     |                   |              |
|                             | No V                      |                       |                               |             |               |                      |                        |                     |                   |              |
| Procedure:                  |                           |                       |                               |             |               |                      |                        |                     |                   |              |
| # Rooms:                    |                           |                       |                               |             |               |                      |                        |                     |                   |              |
| # Devices:                  | ·                         |                       |                               |             |               |                      |                        |                     |                   |              |
|                             | (🖷 Save) 🗱 Delete         | e) (Cancel)           |                               |             |               |                      |                        |                     |                   |              |
| Infection Prevention Techn  | ologies                   |                       |                               |             |               |                      | Copyri                 | ight 2016 Infection | n Prevention Tech | nologies     |

#### Figure 12. Delete a Facility

3. Click **Yes** to permanently delete the facility from Steri-Trak<sup>™</sup>.

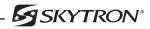

# SECTION 6. ROOMS

The Rooms screen displays all rooms in Steri-Trak<sup>™</sup> for the current facility.

#### 6-1. Add a Room

1. Select the Rooms tab and, click the **Add Room** button (Figure 13).

| Welcome, djdoe   Statistical Analysis   Change Password   Help   Logou |        |              |       |           |            |  |  |
|------------------------------------------------------------------------|--------|--------------|-------|-----------|------------|--|--|
| Infection Prevention Technologies - Product Development                |        |              |       |           | e Facility |  |  |
| ashboard                                                               | 🔯 Jobs | 📃 Facilities | Rooms | 🔀 Reports | 🤔 Users    |  |  |
|                                                                        |        |              | -     | -         | Chang      |  |  |

#### **Rooms - Infection Prevention Technologies - Product Development**

| 🟮 Add Room 🕞 Import Room Lis                                                       | st                 |         |                          |        |  |  |  |  |  |
|------------------------------------------------------------------------------------|--------------------|---------|--------------------------|--------|--|--|--|--|--|
| Room                                                                               | A # Alt. Reference | Barcode | Description              | \$     |  |  |  |  |  |
| 0418                                                                               | alt ref num        | 0418    | desc                     | 🥖 Edit |  |  |  |  |  |
| 0419                                                                               |                    |         |                          | 🖉 Edit |  |  |  |  |  |
| 1                                                                                  |                    | 1       | Back Room at office      | 🥖 Edit |  |  |  |  |  |
| 1020                                                                               | Bath 300           | 1020    |                          | / Edit |  |  |  |  |  |
| 11958                                                                              | 11958              | 11958   | evs training room        | 🖉 Edit |  |  |  |  |  |
| 252                                                                                | 252                | 252     |                          | 🖉 Edit |  |  |  |  |  |
| 252.1                                                                              | 252.1              | 252.1   |                          | 🥖 Edit |  |  |  |  |  |
| A101                                                                               |                    | A101    |                          | / Edit |  |  |  |  |  |
| Plastics                                                                           |                    | 254     | UV-c effect on plastics, | 🥒 Edit |  |  |  |  |  |
| Infection Prevention Technologies Copyright 2016 Infection Prevention Technologies |                    |         |                          |        |  |  |  |  |  |

#### Figure 13. Rooms Screen

2. **Room Number** (Figure 14). This is a required field, showing the number that is displayed on the outside of the actual room at the facility.

| Welcome, djdoe   Statistical Analysis   Change Password   Help   Logou |               |                        |                                   |                                                                                          |                                                         |  |  |  |
|------------------------------------------------------------------------|---------------|------------------------|-----------------------------------|------------------------------------------------------------------------------------------|---------------------------------------------------------|--|--|--|
| Infection Pr                                                           | evention T    | echnologies            | Product Dev                       | •                                                                                        | ge Facility                                             |  |  |  |
| Dashboard                                                              | 🔯 Jobs        | 📃 Facilities           | Rooms                             | 🔀 Reports                                                                                | 🥵 Users                                                 |  |  |  |
|                                                                        |               |                        |                                   |                                                                                          |                                                         |  |  |  |
|                                                                        |               |                        |                                   |                                                                                          |                                                         |  |  |  |
|                                                                        |               |                        |                                   |                                                                                          |                                                         |  |  |  |
|                                                                        |               |                        |                                   |                                                                                          |                                                         |  |  |  |
|                                                                        |               |                        |                                   |                                                                                          |                                                         |  |  |  |
|                                                                        |               |                        |                                   |                                                                                          |                                                         |  |  |  |
|                                                                        |               |                        |                                   |                                                                                          |                                                         |  |  |  |
|                                                                        |               | Copyriç                | ght 2016 Infectio                 | n Prevention Tec                                                                         | hnologies                                               |  |  |  |
|                                                                        | Infection Pro | Infection Prevention T | Infection Prevention Technologies | Infection Prevention Technologies - Product Dev<br>Dashboard 💟 Jobs 🔍 Facilities 🔍 Rooms | Infection Prevention Technologies - Product Development |  |  |  |

#### Figure 14. Save a Room

3. **Alternative Reference Number** (optional). A secondary room identifier, such as an architectural room number.

4. **Scanner Code** (optional). For Facilities having barcodes outside each room. This field should be set to the same value as the barcode.

- 5. **Description** (optional). A description of what the room is such as: Exam or Recovery Room etc.
- 6. Click the Save button to save the room.

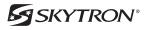

## 6-2. Import Room List

The room import screen allows you to add numerous rooms to a facility, fast and efficiently. A CSV file will need to be created using Microsoft Excel, then exported to CSV with the columns/fields required for each room.

The file MUST HAVE a column/field named **RoomNumber**.

If desired additional columns/fields for **AltReferenceNumber**, **ScannerCode**, and **Description**, may be included.

1. Create your CSV file using Microsoft Excel and save it to a specific location.

2. Make sure the current facility the rooms will be imported to is correct. If not, click the **Change Facility** button and choose the correct facility.

- 3. From the Rooms screen (Figure 13), click the **Import Room List** button.
- 4. Click the **Browse** button and select the CSV file from your computer (Figure 15).

| <b>GSKVTPON</b> <sup>®</sup>                                                                                                    |                                                         | Welcome, djdoe   Statistical Analysis   Change Password   Help   Logout |              |                    |                  |           |  |  |  |  |
|----------------------------------------------------------------------------------------------------|---------------------------------------------------------|-------------------------------------------------------------------------|--------------|--------------------|------------------|-----------|--|--|--|--|
| Reliability · Versatility · Cost Savings                                                                                         | Infection Prevention Technologies - Product Development |                                                                         |              |                    |                  |           |  |  |  |  |
|                                                                                                    | Dashboard                                               | 🔯 Jobs                                                                  | 🛄 Facilities | Rooms              | 🔀 Reports        | 🥂 Users   |  |  |  |  |
|                                                                                                    |                                                         |                                                                         |              |                    |                  |           |  |  |  |  |
| Import Room List                                                                                                    |                                                         |                                                                         |              |                    |                  |           |  |  |  |  |
| The CSV file has 1 REQUIRED column: "RoomNumber" and 3 optional columns: "AltReferenceNumber", "ScannerCode", and "Description". |                                                         |                                                                         |              |                    |                  |           |  |  |  |  |
| All rooms in the file will be imported into the current facility (Infection Prevention Technologies - Product Development).      |                                                         |                                                                         |              |                    |                  |           |  |  |  |  |
| CSV File (*.csv)<br>Browse                                                                                                    |                                                         |                                                                         |              |                    |                  |           |  |  |  |  |
| Upload Room List                                                                                                    |                                                         |                                                                         |              |                    |                  |           |  |  |  |  |
| Infection Prevention Technologies                                                                                                |                                                         |                                                                         | Copyri       | ght 2016 Infection | n Prevention Tec | hnologies |  |  |  |  |

Figure 15. Browse for the CSV File

5. Click the Upload Room List button to upload the list of rooms into the current facility.

#### 6-3. Edit an Existing Room

- 1. From the Rooms screen (Figure 13), select the Edit button for the room you would like to edit.
- 2. Update any necessary information as needed and click the **Save** button to save your changes.

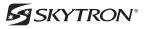

# 6-4. Delete an Existing Room

# CAUTION

#### Once a Room is deleted it cannot be recovered.

- 1. From the Rooms screen (Figure 13), select the **Edit** button for the room you would like to delete.
- 2. Click the **Delete** button (Figure 16).

|                                                                      |                                            | Welcome, djdoe   Statistical Analysis   Change Password   Help   Logout |                 |                       |                 |          |  |  |  |  |
|----------------------------------------------------------------------|--------------------------------------------|-------------------------------------------------------------------------|-----------------|-----------------------|-----------------|----------|--|--|--|--|
| SKYTRON®<br>Reliability • Versatility • Cost Savings                 |                                            | Infection Preventi                                                      | on Technologies | - Product Deve        | Change Facility |          |  |  |  |  |
|                                                                      | Confirmation Required                      | ×                                                                       | os 📃 Facilities | Rooms                 | 🔀 Reports       | 🍰 Users  |  |  |  |  |
|                                                                      | Are you sure you want to delete this Room? |                                                                         |                 |                       |                 |          |  |  |  |  |
| Add / Edit Room                                                      |                                            |                                                                         |                 |                       |                 |          |  |  |  |  |
| Facility Infection Prevention Technologies - Product Development     | s                                          |                                                                         | _               |                       |                 |          |  |  |  |  |
| Room Number 0418                                                     | Yes No                                     |                                                                         |                 |                       |                 |          |  |  |  |  |
| Alternative Reference alt ref num (e.g. Architectural Room #) Number |                                            |                                                                         |                 |                       |                 |          |  |  |  |  |
| Scanner Code 0418 (e.g. Barcode)                                     |                                            |                                                                         |                 |                       |                 |          |  |  |  |  |
| Description desc                                                     |                                            |                                                                         |                 |                       |                 |          |  |  |  |  |
| Tancel Save Cancel                                                   |                                            |                                                                         |                 |                       |                 |          |  |  |  |  |
| Infection Prevention Technologies                                    |                                            |                                                                         | Соруг           | ight 2016 Infection I | Prevention Tech | nologies |  |  |  |  |

# Figure 16. Delete a Room

3. Click **Yes** to permanently delete the room from Steri-Trak<sup>™</sup>.

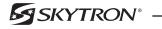

#### **SECTION 7. DEVICES**

The Devices screen displays all devices (IPT units) in Steri-Trak<sup>™</sup> for the current facility.

#### 7-1. Add a Device

1. Select the Devices tab and click the **Add Device** button (Figure 17).

|               |                         |                                  | To                   |                  |                     | Welcome, djdd | oe   <u>Statistical Analys</u> | is   <u>Change Password</u>   <u>H</u> | lelp   Logout |
|---------------|-------------------------|----------------------------------|----------------------|------------------|---------------------|---------------|--------------------------------|----------------------------------------|---------------|
| *             |                         | TRON<br>ersatility · Cost Saving |                      |                  | Infection           | Prevention Te | chnologies - Pro               | duct Development                       | ge Facility   |
|               |                         |                                  |                      | Dashboard 🔯 Jobs | Organizations       | 📃 Facilities  | 📕 Rooms 🛛 👧                    | Devices 🔀 Reports                      | 🤔 Users       |
| Devic         |                         | n Prevention T                   | echnologies - Pi     | oduct Develo     | pment <sub>RE</sub> | MOTE BUT      | TON 👘 1                        |                                        |               |
| Serial #      | Wi-Fi Network           | * Model                          | Description          |                  |                     |               | In-Service Date                | e + Remotes                            |               |
| 111052        | IRS111052<br>11.0.0.52  | 1140                             |                      |                  |                     |               | 9/1/2013                       | <b>(1)</b>                             | 2             |
| 11022         | IRS11022<br>11.0.0.22   | IRS 1140m                        | Lead                 |                  |                     |               | 9/13/2011                      | <b>1</b>                               |               |
| 11023         | IRS11023<br>11.0.0.23   | IRS 1140m                        | partner              |                  |                     |               | 9/13/2011                      | <b>1</b>                               |               |
| 12345         | APUNIT1<br>192.168.0.11 | IRS 3200m                        | Barrys CB            |                  |                     |               | 5/17/2013                      | <b>1</b>                               |               |
| 01234         | APUNIT2<br>192.168.0.12 | IRS 3200m                        | barrys cb 2          |                  |                     |               | 5/17/2013                      | <b>1</b>                               |               |
| 10026         | IRS10026<br>10.0.0.26   | IRS 3200m                        | 101800,101811,101313 |                  |                     |               | 6/30/2011                      | <b>1</b>                               |               |
| 10003         | IRS10003<br>10.0.0.3    | IRS 3200M                        |                      |                  |                     |               | 2/15/2011                      | <b>1</b>                               |               |
| Infection Pre | vention Technologies    |                                  |                      |                  |                     |               | Copyright 20                   | 16 Infection Prevention Tecl           | hnologies     |

#### Figure 17. Devices Screen

2. Facility (Figure 18). Choose the facility for the device from the dropdown.

|                           |                                    |              |        |               | Welcome, djd | Analysis   Chang       | Change Password   Help   Logout |           |         |  |
|---------------------------|------------------------------------|--------------|--------|---------------|--------------|------------------------|---------------------------------|-----------|---------|--|
| Reliab                    | Ility • Versatility • Cost Savings |              |        | Infection     | velopment    | ent<br>Change Facility |                                 |           |         |  |
|                           |                                    | Dashboard    | 🔯 Jobs | Organizations | 📃 Facilities | Rooms                  | 🔿 Devices                       | 🔀 Reports | 🤔 Users |  |
| Add / Edit D              | evice                              |              |        |               |              |                        |                                 |           |         |  |
| Facility                  | - Choose a Facility -              | $\checkmark$ |        |               |              |                        |                                 |           |         |  |
| Model                     | (e.g. "IRS 3200M")                 |              |        |               |              |                        |                                 |           |         |  |
| Serial #                  | (e.g. *10003*)                     |              |        |               |              |                        |                                 |           |         |  |
| Network Name              | (e.g. "IRS10003")                  |              |        |               |              |                        |                                 |           |         |  |
| IP Address                | (e.g. 10.0.0.3 for IRS 10003)      |              |        |               |              |                        |                                 |           |         |  |
| Port #                    | 80                                 |              |        |               |              |                        |                                 |           |         |  |
| In-Service Date           |                                    |              |        |               |              |                        |                                 |           |         |  |
| UV Scale Factor           | 1.125                              |              |        |               |              |                        |                                 |           |         |  |
| Description               | Ŷ                                  |              |        |               |              |                        |                                 |           |         |  |
| Infection Drevention Tech | (Finite Save) Cancel               |              |        |               |              |                        | abt 2016 Infectior              |           |         |  |

#### Figure 18. Add a Device

- 3. Model: Enter the device model type. For example, IRS 3200M.
- 4. **Serial #**: Enter the device serial number. For example, 10003.

5. **Network Name**: The SSID or network name that the unit is broadcasting is IPT. For example, IPT10003.

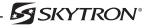

6. **IP Address**: The IP address that has been configured for the IPT unit is 10.0.0.X where the X is the last 1 or 2 digits of the Serial #. The IP address is meant to mimic the Serial number. For example, IP address 10.0.0.3 for an IRS with Serial # 10003.

- 7. Port #: The communication Port #, should be kept at 80.
- 8. **In-Service Date**: The date the IPT unit was put into service.
- 9. UV Scale Factor: Normal default value is 1.125.
- 10. Description: Human readable description of this IPT unit.
- 11. Click the Save button to add the IPT unit.

#### 7-2. Edit an Existing Device

- 1. From the Devices screen (Figure 17), select the Edit button for the device you would like to edit.
- 2. Update any necessary information as needed and click the **Save** button to save your changes.

#### 7-3. Delete an Existing Device

#### CAUTION

#### Once a Device is deleted it cannot be recovered.

- 1. From the Devices screen (Figure 17), select the Edit button for the device you would like to delete.
- 2. Click the **Delete** button (Figure 19).

|                            |                                                      |                                              | Welcome, djdoe   Statistical Analysis   Change Password   Help   Logout |    |        |                    |                |           |  |  |  |
|----------------------------|------------------------------------------------------|----------------------------------------------|-------------------------------------------------------------------------|----|--------|--------------------|----------------|-----------|--|--|--|
| Reliab                     | Ility • Versatility • Cost Savings                   |                                              | Infection Prevention Technologies - Product Development                 |    |        |                    |                |           |  |  |  |
|                            |                                                      | Confirmation Required                        | ×                                                                       | es | Rooms  | 🔿 Devices          | 🔀 Reports      | 🥂 Users   |  |  |  |
|                            |                                                      | Are you sure you want to delete this Device? |                                                                         |    |        |                    |                |           |  |  |  |
| Add / Edit De              | evice                                                |                                              |                                                                         |    |        |                    |                |           |  |  |  |
| Facility                   | Infection Prevention Technologies - Product Developm |                                              |                                                                         | _  |        |                    |                |           |  |  |  |
| Model                      | (e.g. "IRS 3200M")                                   | Yes No                                       |                                                                         |    |        |                    |                |           |  |  |  |
| Serial #                   | 111052 (e.g. *10003*)                                |                                              |                                                                         |    |        |                    |                |           |  |  |  |
| Network Name               | IRS111052 (e.g. "IRS10003")                          |                                              |                                                                         |    |        |                    |                |           |  |  |  |
| IP Address                 | (e.g. 10.0.0.3 for IRS 10003)                        |                                              |                                                                         |    |        |                    |                |           |  |  |  |
| Port #                     | 80                                                   |                                              |                                                                         |    |        |                    |                |           |  |  |  |
| In-Service Date            | 9/1/2013                                             |                                              |                                                                         |    |        |                    |                |           |  |  |  |
| UV Scale Factor            | 1                                                    |                                              |                                                                         |    |        |                    |                |           |  |  |  |
| Description                | Ŷ                                                    |                                              |                                                                         |    |        |                    |                |           |  |  |  |
|                            | 🛜 Save 🗱 Delete Cancel                               |                                              |                                                                         |    |        |                    |                |           |  |  |  |
| Infection Prevention Techn | lologies                                             |                                              |                                                                         |    | Copyri | ght 2016 Infectior | Prevention Tec | hnologies |  |  |  |

#### Figure 19. Delete a Device

3. Click **Yes** to permanently delete the device from Steri-Trak<sup>™</sup>.

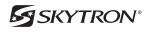

#### **SECTION 8. REMOTES / HANDHELDS**

Remotes are managed from the Devices screen. The number of remotes configured for a particular device is shown next to the icon.

#### 8-1. Add a Remote

1. From the Device screen (Figure 17), select the **Remote** button for the device you would like to manage.

2. To add a new remote, click the Add Remote button on the remotes screen (Figure 20).

| *             | ž      | SKY<br>Reliability • Versa  | TR<br>atility • | Cost Savings             |                       |            | Infection     |               |       | <u>Analysis   Change</u><br>- Product Deve | elopment        | <i>lelp   <u>Logout</u><br/>ge Facility</i> |
|---------------|--------|-----------------------------|-----------------|--------------------------|-----------------------|------------|---------------|---------------|-------|--------------------------------------------|-----------------|---------------------------------------------|
| _             |        |                             |                 |                          | <br>Dashboard         | 🔯 Jobs     | Organizations | 📃 Facilities  | Rooms | 👰 Devices                                  | 🔀 Reports       | 💰 Users                                     |
| Remo          |        | s for IRS 32                | 00m (           | (#10026)                 |                       |            |               |               |       | EDIT BU                                    |                 |                                             |
| Serial #      | ¢      | IP / Subnet Mask            | ¢               | Description              | \$<br>Software Update | es Enabled | 4             | Sync Attempte | ed ¢  | Sync Complete                              | d ¢             |                                             |
| R10026        |        | 10.0.0.126<br>255.255.255.0 |                 | 1600ax4slgba403 sim 1688 | No                    |            |               |               |       |                                            |                 | 2                                           |
| Infection Pre | ventio | on Technologies             |                 |                          |                       |            |               |               | Copyr | ight 2016 Infection                        | Prevention Tech | hnologies                                   |

#### Figure 20. Remote Screen

3. **Serial Number**: (Figure 21). Enter the device serial number. The serial number is the letter "R" followed by the serial number of the device the remote will be controlling. For example: R10003 for the remote controlling device number 10003.

|                            |                                    |           |        |               | Welcome, djd                                            | oe   <u>Statistical</u> | <u>Analysis   Chan</u> | g <u>e Password</u>   <u>H</u> | lelp   Logout |  |  |
|----------------------------|------------------------------------|-----------|--------|---------------|---------------------------------------------------------|-------------------------|------------------------|--------------------------------|---------------|--|--|
| Reliab                     | Ility • Versatility • Cost Savings |           |        | Infection     | Infection Prevention Technologies - Product Development |                         |                        |                                |               |  |  |
| _                          |                                    | Dashboard | 🔯 Jobs | Organizations | 📃 Facilities                                            | Rooms                   | 👰 Devices              | 🔀 Reports                      | 🧏 Users       |  |  |
| Add / Edit R               | emote                              |           |        |               |                                                         |                         |                        |                                |               |  |  |
| Device                     | IRS 3200m - 10026                  |           |        |               |                                                         |                         |                        |                                |               |  |  |
| Serial Number              |                                    |           |        |               |                                                         |                         |                        |                                |               |  |  |
| Description                |                                    |           |        |               |                                                         |                         |                        |                                |               |  |  |
| IP Address                 | (e.g. 10.0.0.103)                  |           |        |               |                                                         |                         |                        |                                |               |  |  |
| Subnet Mask                | 255.255.0.0                        |           |        |               |                                                         |                         |                        |                                |               |  |  |
| Software Version           |                                    |           |        |               |                                                         |                         |                        |                                |               |  |  |
| Enable Software<br>Updates |                                    |           |        |               |                                                         |                         |                        |                                |               |  |  |
| Hardware Model #           |                                    |           |        |               |                                                         |                         |                        |                                |               |  |  |
|                            | F Save                             |           |        |               |                                                         |                         |                        |                                |               |  |  |
| Infection Prevention Techr | nologies                           |           |        |               |                                                         | Copyri                  | ght 2016 Infectio      | n Prevention Tecl              | hnologies     |  |  |

#### Figure 21. Add a Remote

4. **Description**: Enter a Human-readable description for the remote.

5. **IP Address**: Enter the IP address for the remote. It is the same IP address for the device the remote will be controlling, plus 1.

Example: Device IP address = 192.168.10.182

Remote IP address = 192.168.10.183

Subnet Mask: Should be left at the default 255.255.0.0

6. Software Version: N/A (Not applicable).

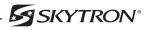

- 7. Hardware Model #: N/A (Not applicable).
- 8. Click the **Save** button to add the Remote.

# 8-2. Edit an Existing Remote

- 1. From the Remotes screen (Figure 20), select the Edit button for the remote you would like to edit.
- 2. Update any necessary information as needed and click the **Save** button to save your changes.

#### 8-3. Delete an Existing Remote

# CAUTION

#### Once a Remote is deleted it cannot be recovered.

- 1. From the Remotes screen (Figure 20), select the Edit button for the device you would like to delete.
- 2. Click the **Delete** button (Figure 22).

|                            |                                     |                                              | Wel             | come, <i>djc</i> | loe   <u>Statistical</u> | <u>Analysis</u>   <u>Chan</u> | ge Password   <u>H</u> | lelp   Logout |
|----------------------------|-------------------------------------|----------------------------------------------|-----------------|------------------|--------------------------|-------------------------------|------------------------|---------------|
| s S                        | ility • Versatility • Cost Savings  |                                              | Infection Preve | ntion Te         | chnologies               | - Product De                  | velopment              |               |
| Reliat                     | oility • Versatility • Cost Savings |                                              |                 |                  |                          |                               | 🛄 Chang                | ge Facility   |
|                            |                                     | Confirmation Required                        | ×               | cilities         | Rooms                    | 👰 Devices                     | 🔀 Reports              | 🥂 Users       |
|                            |                                     | Are you sure you want to delete this Remote? |                 |                  |                          |                               |                        |               |
| Add / Edit R               | emote                               |                                              |                 |                  |                          |                               |                        |               |
| Device                     | IRS 3200M - 10003                   |                                              |                 |                  |                          |                               |                        |               |
| Serial Number              | R10003                              | Yes No                                       |                 |                  |                          |                               |                        |               |
| Description                | Remote for Demo #3                  |                                              |                 |                  |                          |                               |                        |               |
|                            | ~                                   |                                              |                 |                  |                          |                               |                        |               |
| IP Address                 | 10.0.0.103 (e.g. 10.0.0.103)        |                                              |                 |                  |                          |                               |                        |               |
| Subnet Mask                | 255.255.0.0                         |                                              |                 |                  |                          |                               |                        |               |
| Software Version           |                                     |                                              |                 |                  |                          |                               |                        |               |
| Enable Software            |                                     |                                              |                 |                  |                          |                               |                        |               |
| Updates                    |                                     |                                              |                 |                  |                          |                               |                        |               |
| Hardware Model #           |                                     |                                              |                 |                  |                          |                               |                        |               |
|                            | R Save X Delete                     |                                              |                 |                  |                          |                               |                        |               |
| Infection Prevention Techr | nologies                            |                                              |                 |                  | Copyr                    | ight 2016 Infectio            | n Prevention Tec       | nnologies     |

# Figure 22. Delete a Remote

3. Click **Yes** to permanently delete the remote from Steri-Trak<sup>™</sup>.

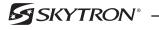

#### **SECTION 9. REPORTS**

The Reports screen allows you to search and filter Jobs. A Job Report can be generated as an Excel/ CSV file.

#### 9-1. Search Criteria

1. Select the Reports tab and Specify the search criteria (Figure 23).

|                                                                                                    | '® |               |           |        |                                                         | Welcome, d   | ljdoe   <u>Statistica</u> | al Analysis   Chai  | nge Password   H   | elp   Logout |  |
|----------------------------------------------------------------------------------------------------|----|---------------|-----------|--------|---------------------------------------------------------|--------------|---------------------------|---------------------|--------------------|--------------|--|
| Reliability • Versatility • Cost Savings                                                                 | Ĭ  |               |           |        | Infection Prevention Technologies - Product Development |              |                           |                     |                    |              |  |
|                                                                                                    |    |               | Dashboard | 🔯 Jobs | Organizations                                           | 📃 Facilities | 📕 Rooms                   | 🕅 Devices           | 🔀 Reports          | 🥂 Users      |  |
| Jobs                                                                                                    |    |               |           |        |                                                         |              |                           |                     |                    |              |  |
| Search / Filter Jobs                                                                                     |    |               |           |        |                                                         |              |                           |                     |                    |              |  |
| Facility                                                                                                 |    | Room          |           |        |                                                         |              |                           |                     |                    |              |  |
| - ALL Facilities -                                                                                       | ~  | - ALL Rooms - |           |        |                                                         |              |                           | $\checkmark$        |                    |              |  |
| Device     Procedure       - ALL Devices -     - ALL Procedures -       (Search)     Export to Excel/CSV | ~  | Date          | to        |        | Status<br>- ANY Statu                                   |              | ted By<br>IY User-        | ~                   |                    |              |  |
| Infection Prevention Technologies                                                                        |    |               |           |        |                                                         |              | Сору                      | right 2016 Infectio | on Prevention Tech | nnologies    |  |

#### Figure 23. Reports Screen

2. Click the **Search** button to see the results, or click the **Export to Excel/CSV** button to download the results as an Excel/CSV file.

#### 9-2. Search Results

The search results list (Figure 24), can be sorted in ascending or descending order by clicking on the column headers. The arrow icon will change to indicate the sort that is applied.

| SKY<br>Reliability - Vers                                                                                                    | TRON<br>satility • Cost Saving           | <b>V</b> ®         |                 |            | Infecti             | Welcome, <i>djdoe</i><br>on Prevention Tech                   |            |                     | velopment       | Help   Logout |
|----------------------------------------------------------------------------------------------------|------------------------------------------|--------------------|-----------------|------------|---------------------|---------------------------------------------------------------|------------|---------------------|-----------------|---------------|
|                                                                                                    |                                          |                    |                 |            | Dashb               | oard 🔯 Jobs 📱                                                 | Facilities | I Rooms             | Reports         |               |
| Jobs<br>Search / Filter Jobs<br>Facility                                                                                                    |                                          | Room               | Device          |            | Procedure           |                                                               | Date       |                     |                 |               |
| Infection Prevention Technologies - P       Status     Started By       - ANY Status - V     - ANY User - V       (Search)     Export to Excel/CS | 2                                        | - ALL Rooms - 🗸    | - ALL Devices - | ~          | - ALL Procedure:    | s. v                                                          |            | to                  |                 |               |
| Date / Time 💠                                                                                                    | Facility                                 |                    | * Room          | (#) • Roor | n Description<br>\$ | Device / Procedure                                            | ¢          | Status              | + Run<br>Time + | Started By    |
| Scheduled: Thu 5/30/2013 9:11 AM<br>Started: Thu 5/30/2013 9:12 AM<br>Completed: Thu 5/30/2013 9:17 AM                                            | Infection Prevention Tech<br>Development | nologies - Product | 1               | Back       | Room at office      | Syndicate Primary (#110<br>Vegetative Organisms T             |            | Complete            | 00:05:13        | diagnostics   |
| Scheduled: Wed 12/17/2014 1:52 PM<br>Started: Wed 12/17/2014 1:52 PM<br>Completed: Wed 12/17/2014 2:50 PM                                         | Infection Prevention Tech<br>Development | nologies - Product | 0418            | desc       |                     | Syndicate Lead (#11087<br>Spore Forming Organise<br>Treatment | ,          | Complete            | 00:57:23        | diagnostics   |
| Scheduled: Fri 3/20/2015 9:48 AM<br>Started: Fri 3/20/2015 9:48 AM<br>Completed: Fri 3/20/2015 10:07 AM                                           | Infection Prevention Tech<br>Development | nologies - Product | 0419            |            |                     | Syndicate Lead (#11087<br>Spore Forming Organise<br>Treatment |            | Complete<br>by host | 00:19:10        | Diagnostic    |
| nfection Prevention Technologies                                                                                                    |                                          |                    |                 |            |                     |                                                               | Copyr      | ight 2016 Infection | on Prevention T | echnologies   |

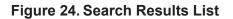

# 9-3. Export to Excel/CSV

1. From either the reports screen (Figure 23) or search results list (Figure 24), click the **Export to Excel/CSV** button to download the results as an Excel/CSV file.

2. Choose **Open** to view the Excel document (Figure 25).

| Do you want to open or save Jobs.csv from steritrak.infectionpreventi                                | ontechnologies.com?          |                |      |        |                                                                                                    | Open    |            | Save           | • 0  | ancel | ,    |
|----------------------------------------------------------------------------------------------------|------------------------------|----------------|------|--------|----------------------------------------------------------------------------------------------------|---------|------------|----------------|------|-------|------|
| ]  ;= ") - (" - 2↓   =                                                                               | Jobs - Microsoft Excel       |                |      |        |                                                                                                    |         |            |                |      | - 0   | >    |
| File Home Insert Page Layout Formulas Data Review View Acrobat                                       |                              |                |      |        |                                                                                                    |         |            |                |      | ه 🕜 ه |      |
|                                                                                                    |                              |                |      |        | and the second second s |         |            |                |      |       | - 62 |
| Calibri v 11 v A A = = 🚽 🗞 Wrap Text                                                                 | General 👻                    |                |      | -      | *                                                                                                    |         | itoSum 👻 🛔 | 7 🕅            |      |       |      |
| □ ⓑ Copy ▼<br>Paste ズ Sumul Pulatur B I U ▼ 冊 ▼ ③ ▼ ▲ ▼ 臣 喜 冒 課 課 函 Merge & Cent                     |                              | al Format      | Cell | Insert | Delete Forma                                                                                                    | 1 💽 Fil | s s        | ort & Find &   |      |       |      |
| V V Format Painter                                                                                   | Formattin                    | g 🕆 as Table ' |      | *      | · ·                                                                                                    | ~ 🖉 CI  | ear * Fi   | ilter • Select |      |       |      |
| Clipboard 🖙 Font 🕞 Alignment                                                                         | Fa Number Fa                 | Styles         |      |        | Cells                                                                                                    |         | Editin     | Ig             |      |       |      |
| O4 $\checkmark \left( \circ f_{\mathbf{x}} \right)$                                                  |                              |                |      |        |                                                                                                    |         |            |                |      |       |      |
| A B C D E F G H I                                                                                    | J K L                        | M              | N    | 0      | Р                                                                                                    | Q       | R          | S              | Т    | U     | 1    |
| Job ID Organizati Facility Room Device Procedure Schedulec ActualStar Complet                        | e RunTimeS Status StartedBy  |                |      |        |                                                                                                    |         |            |                |      |       |      |
| 1 1b15a3ed Infection   Product D 1 Syndicate Vegetativ ########## #########################          | # 313 Complete diagnostics`  |                |      |        |                                                                                                    |         |            |                |      |       |      |
| d31d5513-Infection Product D 418 Syndicate Spore For ###################################             | # 3443 Complete diagnostics` |                |      |        |                                                                                                    |         |            |                |      |       |      |
| 0c6d7ee4- Infection   Product D 419 Syndicate Spore For ###################################          | # 1150 Complete Diagnostic   |                |      |        |                                                                                                    |         |            |                |      |       |      |
| 755e0434- Infection   Product D 252 IRS 1140m Vegetativ ######### ##########################         | # 187 Complete diagnostics`  |                |      |        |                                                                                                    |         |            |                |      |       |      |
| 69f6c025-{Infection   Product D 418 IRS 1140m Spore For ###################################          | Stopped                      |                |      |        |                                                                                                    |         |            |                |      |       |      |
| 4e292d88-Infection Product D 252 Syndicate Vegetativ ####################################            | # 589 Complete diagnostics`  |                |      |        |                                                                                                    |         |            |                |      |       |      |
| e1c1130f-!Infection   Product D 1 IRS3200M Vegetativ ####################################            | # 359 Complete mtest1        |                |      |        |                                                                                                    |         |            |                |      |       |      |
| acfdd4fb-Infection   Product D 418 IRS 1140m Spore For ###################################           | # 695 Complete DiagnosticUse | r              |      |        |                                                                                                    |         |            |                |      |       |      |
| 0 42b97e1c- Infection   Product D 418 IRS 1140m Spore For ###################################        | Stopped DiagnosticUse        | r              |      |        |                                                                                                    |         |            |                |      |       |      |
| 1 57893ceb- Infection   Product D 418 IRS3200M Spore For ######### #########################         | # 591 Complete DiagnosticUse | r              |      |        |                                                                                                    |         |            |                |      |       |      |
| 2 4255aa57- Infection   Product D A101 IRS 3200M Spore For ######### ######## ########               | # 621 Complete DiagnosticUse | r              |      |        |                                                                                                    |         |            |                |      |       |      |
| 3 245e8b52- Infection   Product D 418 IRS3200M Vegetativ ######### ######### #########               | # 355 Complete DiagnosticUse | r              |      |        |                                                                                                    |         |            |                |      |       |      |
| 4 e9dd2b3a Infection Product D 1 IRS3200M Spore For ######### #########################              | # 618 Complete               |                |      |        |                                                                                                    |         |            |                |      |       |      |
| 5 1abec668- Infection   Product D Plastics   Syndicate Spore For ######### ######################### | # 793 Complete Diagnostic    |                |      |        |                                                                                                    |         |            |                |      |       |      |
| 6 4353bc18- Infection   Product D 418 IRS 1140m Spore For ###################################        | Stopped                      |                |      |        |                                                                                                    |         |            |                |      |       |      |
| 7 7a0bb1e2 Infection Product D 418 Syndicate Vegetativ ######### ##########################          | # 341 Complete diagnostics`  |                |      |        |                                                                                                    |         |            |                |      |       |      |
| 313b3e3e Infection Product D 1 IRS3200M Vegetativ ######### ##########################               | # 486 Complete DiagnosticUse | r              |      |        |                                                                                                    |         |            |                |      |       |      |
| 9 f791d8f3-{Infection   Product D 1 IRS3200M Vegetativ ######### ##########################          | # 402 Complete diagnostics`  |                |      |        |                                                                                                    |         |            |                |      |       |      |
| D 55b68e7c- Infection   Product D 252 Syndicate Vegetativ ######### ######### #########              | # 620 Complete DiagnosticUse | r              |      |        |                                                                                                    |         |            |                |      |       |      |
| 1 9dd00ff0-(Infection   Product D 252 Syndicate Vegetativ ######### ##########################       | # 559 Complete diagnostics`  |                |      |        |                                                                                                    |         |            |                |      |       |      |
| 2 b1f7cad7- Infection   Product D 252 IRS 1140m Vegetativ ########## ######### #########             |                              |                |      |        |                                                                                                    |         |            |                |      |       |      |
| 3 1ef270df-Infection Product D 418 IRS 1140m Spore For ########## ######### #########                |                              | r              |      |        |                                                                                                    |         |            |                |      |       |      |
| 4 f45baeb5-Infection   Product D 1 IRS3200M Vegetativ ####################################           | # 204 Complete               |                |      |        |                                                                                                    |         |            |                |      |       |      |
| 5 5fef1731-{Infection   Product D 1   IRS3200M   Vegetativ ########## #########                      | Running diagnostics`         |                |      |        |                                                                                                    |         |            |                |      |       |      |
| 5 abd91df1-Infection   Product D 1 Syndicate Vegetativ ######### ######### #########                 |                              |                |      |        |                                                                                                    |         |            |                |      |       |      |
| 7 89424eb9- Infection Product D 1 IRS3200m Spore For ######### ######### ########                    |                              |                |      |        |                                                                                                    |         |            |                |      |       |      |
| 8 e64f07fb-(Infection Product D 418 Syndicate Spore For ######### ######## ########                  | # 781 Complete diagnostics`  | [] ◀           |      |        |                                                                                                    |         |            |                |      |       | •    |
| eady                                                                                                 |                              |                |      |        |                                                                                                    |         |            |                | 100% |       |      |

Figure 25. Excel Reports Document

3. Save the Excel document to a specific location.

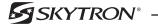

#### **SECTION 10. USERS**

The Users screen displays all user accounts in Steri-Trak<sup>™</sup>. A user account provides access to the Steri-Trak<sup>™</sup> web system. Each user account can be configured with individual security permissions that control which areas of Steri-Trak<sup>™</sup> they can view and edit.

The user accounts for each Organization and Facility consist of:

- Organization Administrator user account has full permission to manage everything for their organization only.
- Facility Administrator user account(s) which have full permission to manage everything for a specific facility in the organization.
- Facility User user account(s) only have permission to run the IPT device and operate the IPT Remote software to run jobs/treatments. These accounts are created for the day-to-day operators of the IPT devices at the hospital facility.

Steri-Trak<sup>™</sup> has a flexible security permissions system that allows multiple users having different levels of access permissions within their facility.

#### 10-1. Add a User Account

1. Select the Users tab and click the **New User** button (Figure 26).

|                                          | SKYTRON®<br>eliability • Versatility • Cost Savings                                    |              |                | Infection Prever                          | tion Technolog    | ies - Product Deve                                       | - Product Development         |  |  |
|------------------------------------------|----------------------------------------------------------------------------------------|--------------|----------------|-------------------------------------------|-------------------|----------------------------------------------------------|-------------------------------|--|--|
|                                          |                                                                                        | Dashboard    | 🔯 Jobs         | Organizations 🛛 💭 Fa                      | cilities 📕 Roor   | ns 🗖 Devices                                             | 🔀 Reports 🛛 🥵 User            |  |  |
| Jser Acc                                 | ounts                                                                                  |              |                |                                           |                   | ED                                                       | DIT ICON 🧪                    |  |  |
| -                                        |                                                                                        |              |                |                                           |                   |                                                          |                               |  |  |
| New User Username                        | ¢ Email                                                                                | Approved     | Locked Out     | t 🏼 🗢 Last Login                          |                   | Created On                                               | \$                            |  |  |
| -                                        | Email     mfaur@iptmail.com                                                            | Approved Yes | Locked Out No  | t • Last Login<br>8/23/2016 6:09          | 06 PM             | <ul> <li>Created On</li> <li>5/23/2016 5:23:2</li> </ul> | ¢<br>20 PM                    |  |  |
| Username                                 |                                                                                        |              |                | <b>----</b>                               |                   |                                                          |                               |  |  |
| Username<br>mtest4                       | mfaur@iptmail.com                                                                      | Yes          | No             | 8/23/2016 6:09                            |                   | 5/23/2016 5:23:2                                         | 49 AM 🧳                       |  |  |
| Username<br>mtest4<br>markfaur           | mfaur@iptmail.com<br>mfaur@iptmail.com                                                 | Yes          | No             | 8/23/2016 6:09<br>11/11/2016 12:          | 09:51 PM          | 5/23/2016 5:23:<br>10/1/2015 9:56:4                      | 49 AM /                       |  |  |
| Username<br>mtest4<br>markfaur<br>mtest2 | mfaur@iptmail.com<br>mfaur@iptmail.com<br>mpiontek@infectionpreventiontechnologies.com | Yes<br>Yes   | No<br>No<br>No | 8/23/2016 6:09<br>11/11/2016 12:<br>Never | 09:51 PM<br>04 PM | 5/23/2016 5:23:2<br>10/1/2015 9:56:4<br>8/7/2013 12:02:3 | 49 AM /<br>38 PM /<br>11 PM / |  |  |

Figure 26. Users Screen

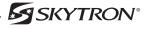

2. **Username** (Figure 27). Create a unique user name to login to Steri-Trak<sup>™</sup>. DO NOT use capitals, spaces or special characters when creating a username.

|                           |                                                                                                  |           |        |               | Welcome, djdoe   Statistical Analysis   Change Password   Help   Logout |            |                    |                  |             |  |  |  |
|---------------------------|--------------------------------------------------------------------------------------------------|-----------|--------|---------------|-------------------------------------------------------------------------|------------|--------------------|------------------|-------------|--|--|--|
|                           | <b>KYTRON®</b><br>bility • Versatility • Cost Savings                                            |           |        | Infection     | Prevention Te                                                           | chnologies | - Product De       | velopment        |             |  |  |  |
| Relial                    | bility • Versatility • Cost Savings                                                              |           |        |               |                                                                         |            |                    | 🛄 Chan           | ge Facility |  |  |  |
|                           |                                                                                                  | Dashboard | 🔯 Jobs | Organizations | 📃 Facilities                                                            | Rooms      | 👰 Devices          | 🔀 Reports        | 🥵 Users     |  |  |  |
|                           |                                                                                                  |           |        |               |                                                                         |            |                    |                  |             |  |  |  |
| Edit User                 |                                                                                                  |           |        |               |                                                                         |            |                    |                  |             |  |  |  |
| Username                  |                                                                                                  |           |        |               |                                                                         |            |                    |                  |             |  |  |  |
| Password                  |                                                                                                  |           |        |               |                                                                         |            |                    |                  |             |  |  |  |
| Email                     |                                                                                                  |           |        |               |                                                                         |            |                    |                  |             |  |  |  |
| Trainer Name              |                                                                                                  |           |        |               |                                                                         |            |                    |                  |             |  |  |  |
| Date Trained              | 11/17/2016                                                                                       |           |        |               |                                                                         |            |                    |                  |             |  |  |  |
| PIN                       |                                                                                                  |           |        |               |                                                                         |            |                    |                  |             |  |  |  |
| Locked Out                |                                                                                                  |           |        |               |                                                                         |            |                    |                  |             |  |  |  |
| Approved                  |                                                                                                  |           |        |               |                                                                         |            |                    |                  |             |  |  |  |
| Permissions               | a facilities-edit in organization                                                                |           |        |               |                                                                         |            |                    |                  |             |  |  |  |
|                           | ☐ facilities-view in organization<br>☐ jobs-edit                                                 |           |        |               |                                                                         |            |                    |                  |             |  |  |  |
|                           | reports-view                                                                                     |           |        |               |                                                                         |            |                    |                  |             |  |  |  |
|                           | □ rooms-edit<br>□ users-edit in facility                                                         |           |        |               |                                                                         |            |                    |                  |             |  |  |  |
| Organization              | · · · · · · · · · · · · · · · · · · ·                                                            |           |        |               |                                                                         |            |                    |                  |             |  |  |  |
| -                         |                                                                                                  |           |        |               |                                                                         |            |                    |                  |             |  |  |  |
| Facilities                | Infection Prevention Technologies - Daedalus     Infection Prevention Technologies - Demo        |           |        |               |                                                                         |            |                    |                  |             |  |  |  |
|                           | □ Infection Prevention Technologies - Deno                                                       |           |        |               |                                                                         |            |                    |                  |             |  |  |  |
|                           | Infection Prevention Technologies - Product Development                                          |           |        |               |                                                                         |            |                    |                  |             |  |  |  |
|                           | Infection Prevention Technologies - saudi arabia     Infection Prevention Technologies - Skytron |           |        |               |                                                                         |            |                    |                  |             |  |  |  |
|                           |                                                                                                  |           |        |               |                                                                         |            |                    |                  |             |  |  |  |
|                           | R Save Cancel                                                                                    |           |        |               |                                                                         |            |                    |                  |             |  |  |  |
| Infection Prevention Tech | nologies                                                                                         |           |        |               |                                                                         | Соруг      | ight 2016 Infectio | n Prevention Tec | hnologies   |  |  |  |

Figure 27. Add a User

3. **Password**: Create a unique user password with a MINIMUM length of seven characters. DO NOT use capitals, spaces, or special characters when creating a password.

- 4. **E-mail**: Enter the new users e-mail.
- 5. **PIN**: Enter the PIN code the user will enter in the IPT remote software to run jobs/treatments. The PIN must be unique to the facility.
- 6. Locked Out: By checking this box, users will be prevented from logging-in to Steri-Trak<sup>™</sup>.
- 7. **Approved**: By checking this box, users NOT approved will be prevented from logging-in to Steri-Trak<sup>™</sup> and operating device. This check box can be used to un-approve users no longer with the hospital.

8. **Permissions**: From the Organizations pulldown, select the organization the user will be associated with.

9. **Facilities**: Select the Facilities the user will access to. The list will populate when the Organization is selected.

#### 10-2. Edit a User Account

- 1. From the Users screen (Figure 26), select the Edit icon for the user you would like to edit.
- 2. Update any necessary information as needed and click the **Save** button to save your changes.

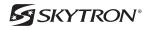

#### 10-3. Reset a User Password

1. From the Users screen (Figure 26), select the **Edit** icon for the user whose password you would like to reset.

2. Click the **Reset Password** button (Figure 28).

# NOTICE

Passwords are reset to a system-generated password and e-mailed to the user. User passwords cannot be reset to a specific password on the user's behalf.

| Tec                        |                                                                                                    |                                                                                                    |                 | Welcome, <i>djd</i> e | oe   <u>Statistical /</u> | Analysis   Chan   | ge Password   H  | Help   Logout |
|----------------------------|----------------------------------------------------------------------------------------------------|----------------------------------------------------------------------------------------------------|-----------------|-----------------------|---------------------------|-------------------|------------------|---------------|
| Reliab                     | <b>KYTRON</b> <sup>®</sup><br>ility • Versatility • Cost Savings                                                                          |                                                                                                    | Infection P     | revention Te          | chnologies ·              | Product De        | •                | ige Facility  |
|                            |                                                                                                    |                                                                                                    | Dashboard       | 🔯 Jobs                | 📃 Facilities              | Rooms             | 🔀 Reports        | 🥵 Users       |
|                            |                                                                                                    |                                                                                                    |                 |                       |                           |                   |                  |               |
| Edit User                  |                                                                                                    |                                                                                                    |                 |                       |                           |                   |                  |               |
| Username                   | bsmith                                                                                                    |                                                                                                    |                 |                       |                           |                   |                  |               |
| Email                      | bsmith@skytron.com                                                                                                    | Confirmation Required                                                                                                    |                 | ×                     |                           |                   |                  |               |
| Trainer Name               | MDP                                                                                                    | This will reset the user's password and em                                                                                                    | ail it to them. | Do you                |                           |                   |                  |               |
| Date Trained               | 10/20/2016                                                                                                    | want to continue?                                                                                                    |                 |                       |                           |                   |                  |               |
| PIN                        | 9999                                                                                                    |                                                                                                    |                 |                       |                           |                   |                  |               |
| Locked Out                 |                                                                                                    |                                                                                                    |                 |                       | _                         |                   |                  |               |
| Approved                   | ×                                                                                                    | Yes No                                                                                                    |                 |                       |                           |                   |                  |               |
| Permissions                | ✓ facilities-edit in organization ✓ facilities-view in organization                                                                       |                                                                                                    |                 |                       |                           |                   |                  |               |
|                            | ✓ jobs-edit                                                                                                    |                                                                                                    |                 |                       |                           |                   |                  |               |
|                            | ✓ reports-view                                                                                                    |                                                                                                    |                 |                       |                           |                   |                  |               |
|                            | <ul> <li>✓ rooms-edit</li> <li>✓ users-edit in facility</li> </ul>                                                                        |                                                                                                    |                 |                       |                           |                   |                  |               |
| Organization               | Infection Prevention Technologies                                                                                                    |                                                                                                    |                 |                       |                           |                   |                  |               |
| Facilities                 | Infection Prevention Technologies - Daedalus                                                                                              |                                                                                                    |                 |                       |                           |                   |                  |               |
|                            | Infection Prevention Technologies - Demo                                                                                                  |                                                                                                    |                 |                       |                           |                   |                  |               |
|                            | <ul> <li>✓ Infection Prevention Technologies - IPT manufacturii</li> <li>✓ Infection Prevention Technologies - Product Develop</li> </ul> |                                                                                                    |                 |                       |                           |                   |                  |               |
|                            | ✓ Infection Prevention Technologies - Freduce Develop                                                                                     | and the second second se |                 |                       |                           |                   |                  |               |
|                            | Infection Prevention Technologies - Skytron                                                                                               |                                                                                                    |                 |                       |                           |                   |                  |               |
|                            | Reset Password X Delete User                                                                                                    | Cancel                                                                                                    |                 |                       |                           |                   |                  |               |
| Infection Prevention Techn | ologies                                                                                                    |                                                                                                    |                 |                       | Copyrig                   | ght 2016 Infectio | n Prevention Tec | chnologies    |

# Figure 28. Password Reset

3. Click **YES** and an e-mail will be sent to the user with their new password.

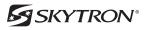

## 10-4. Delete a User Account

# CAUTION

#### Once a User Account is deleted it cannot be recovered.

- 1. From the Users screen (Figure 26), select the Edit button for the user you would like to delete.
- 2. Click the **Delete** button (Figure 29).

|                            |                                                                                                    |                                            |              | Welcome, <i>djd</i> | loe   <u>Statistical A</u> | Analysis   <u>Chan</u> | ge Password   H  | Help   Logout |
|----------------------------|----------------------------------------------------------------------------------------------------|--------------------------------------------|--------------|---------------------|----------------------------|------------------------|------------------|---------------|
| Reliat                     | <b>EXYTRON</b> ®<br>bility • Versatility • Cost Savings                                                                                                    |                                            | Infection Pr | evention Te         | chnologies -               | Product Dev            | •                | ge Facility   |
|                            |                                                                                                    |                                            | Dashboard    | 🔯 Jobs              | 📃 Facilities               | Rooms                  | 🔀 Reports        | 🥵 Users       |
|                            |                                                                                                    |                                            |              |                     |                            |                        |                  |               |
| Edit User                  |                                                                                                    |                                            |              |                     |                            |                        |                  |               |
| Username                   | bsmith                                                                                                    |                                            |              |                     |                            |                        |                  |               |
| Email                      | bsmith@skytron.com                                                                                                    | Confirmation Required                      |              | ×                   |                            |                        |                  |               |
| Trainer Name               | MDP                                                                                                    | Are you sure you want to delete this user? | ,            |                     |                            |                        |                  |               |
| Date Trained               | 10/20/2016                                                                                                    |                                            |              |                     |                            |                        |                  |               |
| PIN                        | 9999                                                                                                    |                                            |              |                     |                            |                        |                  |               |
| Locked Out                 |                                                                                                    |                                            |              |                     | _                          |                        |                  |               |
| Approved                   |                                                                                                    | Yes No                                     |              |                     |                            |                        |                  |               |
| Permissions                | Image: An and Annal and Annal and Annal and Annal and Annal Annal |                                            |              |                     |                            |                        |                  |               |
| Organization               | Infection Prevention Technologies                                                                                                    |                                            |              |                     |                            |                        |                  |               |
| Facilities                 | ☑ Infection Prevention Technologies - Daedalus         ☑ Infection Prevention Technologies - IPT manufacturi         ☑ Infection Prevention Technologies - Product Develop         ☑ Infection Prevention Technologies - saudi arabia         ☑ Infection Prevention Technologies - Skytron         (                                                                                                    |                                            |              |                     |                            |                        |                  |               |
| Infection Prevention Techn | nologies                                                                                                    |                                            |              |                     | Copyrig                    | ght 2016 Infectio      | n Prevention Tec | hnologies     |

#### Figure 29. Delete a User Account

3. Click **Yes** to permanently delete the user from Steri-Trak<sup>™</sup>.

#### 10-5. Generate a Statistical Analysis Report

1. Click Statistical Analysis (Figure 30) in the top right tool bar. You may be asked to re-enter login credentials. If so, enter them and click Login.

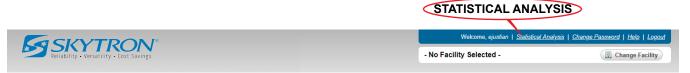

#### Figure 30. Statistical Analysis

- 2. Select a date range for the report (Figure 31). Click the calendar symbol in the Start Date and End Date fields and select the start and end dates. Or type the dates using the mm/dd/yyyy format.
- 3. Click the Facility drop down menu (Figure 31) and select the facility for which you want to generate a report.
- 4. Under the Available Statistics list (Figure 31), select the desired statistical data.
- 5. Click Generate to show the report on the screen, or click Download to generate and download the report as an Excel spreadsheet (Figure 31).

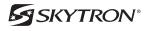

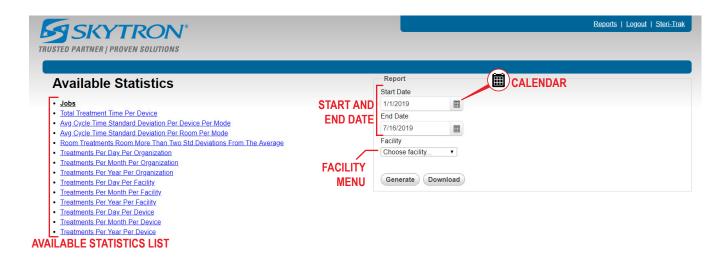

Skytron, LLC

Copyright 2018 Skytron, LLC

**Figure 31. Generate Statistics** 

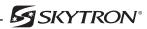

# **SECTION 11. REVISION HISTORY**

| Date Released | Revision | Revision History                                                                                                    |
|---------------|----------|----------------------------------------------------------------------------------------------------|
| 02/10/2017    | 0        | Initial Release                                                                                                    |
| 12/12/2       | 1        | Pg 24 - Corrected typo in step 3, added minimum password length of seven characters                                                                                                    |
| 07/16/2019    | 2        | Pg 3 - Removed UV scale factor from the Device portion of the<br>glossary of terms table.<br>Removed FacilityWi-Fi Networks section.<br>Pg 24 Added the section "Generate a Statistical Analysis Report" |

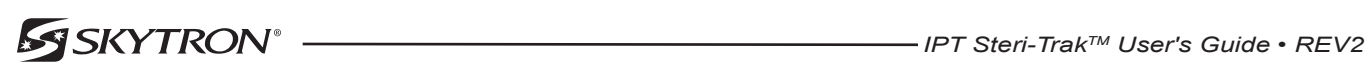

# NOTES

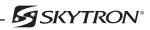

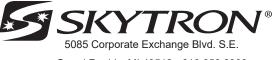

Grand Rapids, MI 49512 • 616.656.2900